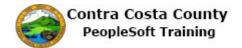

## **Using Add Buttons**

| Step | Action                                                                                                    |
|------|----------------------------------------------------------------------------------------------------|
| 1.   | This topic demonstrates how to use Add buttons to add new and/or additional information to grids on fluid pages.                                                                                                    |
| 2.   | Here is an example of an <b>Add</b> button that displays when the grid in the information panel of a fluid page is empty.  In this example, you will add a voluntary deduction.                                                                                                |
|      | Note: Adding voluntary deductions is covered fully in the ePay portion of Employee of Self Service training.                                                                                                    |
| 3.   | You have navigated to the Voluntary Deduction list page: Employee Self Service > Payroll > Payroll Self Service > Voluntary Deductions.  You currently have no voluntary deductions. Use the <b>Add Deduction</b> button to begin the process of adding a voluntary deduction. |
|      | Click the Add Deduction button.  1 rows  Deduction Type Start Date Stop Date Status Deduction Goal Amount Goal Balance                                                                                                    |
| 4.   | Click the Look up *Type of Deduction button.  Voluntary Deductions  *Type of Deduction                                                                                                    |
| 5.   | Click the Charity United Way object.    Search Cherolds                                                                                                    |

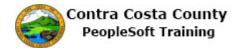

| Step | Action                                                                                                    |
|------|----------------------------------------------------------------------------------------------------|
| 6.   | Click in the Enter Amount field.                                                                                                   |
|      | Use this field to indicate the amount you want deducted from your pay each month for this deduction.                               |
|      | Voluntary Deductions                                                                                                    |
|      | *Type of Deduction Charity United Way × Q                                                                                          |
|      | Flat Amount Amount                                                                                                    |
|      | *Enter Amount                                                                                                    |
| 7.   | Enter the desired information into the <b>Enter Amount</b> field. Enter a valid value e.g. "25".                                   |
|      | *Type of Deduction Charity United Way Q                                                                                            |
|      | Flat Amount Amount                                                                                                    |
|      | *Enter Amount                                                                                                    |
| 8.   | Click in the Take deduction until I reach this Goal Amount field.                                                                  |
|      | Use this field to indicate the total amount you want to contribute as part of this deduction.  Voluntary Deductions                |
|      | *Type of Deduction Charity United Way Q                                                                                            |
|      | Flat Amount Amount                                                                                                    |
|      | *Enter Amount 25 ×                                                                                                    |
|      | Take deduction until I reach this Goal Amount                                                                                      |
| 9.   | Enter the desired information into the <b>Take deduction until I reach this Goal Amount</b> field. Enter a valid value e.g. "500". |
|      | Voluntary Deductions                                                                                                    |
|      | *Type of Deduction Charity United Way Q Flat Amount Amount                                                                         |
|      | *Enter Amount 25                                                                                                    |
|      | Take deduction until I reach this Goal Amount                                                                                      |
|      | *Enter Deduction Start Date                                                                                                    |

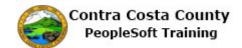

| Step | Action                                                                                                    |
|------|----------------------------------------------------------------------------------------------------|
| 10.  | Click in the Enter Deduction Start Date field.                                                                                                    |
|      | Use this field to indicate the date on which you want the deduction to start.                                                                                                    |
|      | Voluntary Deductions  "Type of Deduction Charity United Way Q  Flat Amount Amount  "Enter Amount 25  Take deduction until I reach this Goal Amount 500  "Enter Deduction Start Date :::: |
| 11.  | Enter the desired information into the <b>Enter Deduction Start Date</b> field. Enter a valid value e.g. "2/15/2017".                                                                    |
|      | Flat Amount Amount                                                                                                    |
|      | *Enter Amount 25                                                                                                    |
|      | Take deduction until I reach this Goal Amount                                                                                                    |
|      | *Enter Deduction Start Date                                                                                                    |
| 12.  | The deduction must be processed by the payroll staff.                                                                                                    |
|      | Click the <b>Submit</b> button.                                                                                                    |
|      | Enter Deduction Stop Date                                                                                                    |
|      | (example: 12/31/2000)  Current Balance 0.00                                                                                                    |
|      | * Required Field Submit                                                                                                    |
| 13.  | <b>Note</b> : because the deduction must be processed by the payroll staff or because the current payroll may already be in process, the deduction may not show up in your net paycheck. |
|      | Click the <b>OK</b> button.                                                                                                    |
|      | Voluntary Deductions                                                                                                    |
|      | ОК                                                                                                    |

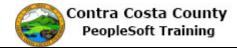

| Step | Action                                                                                                    |
|------|----------------------------------------------------------------------------------------------------|
| 14.  | Click the OK button.  iission was successful. Please contact your departmental payroll personnel to complete 'CCYY' Contracampaign form to ensure deductions are submitted to your charity of choice.  OK Cancel                                                                                                    |
| 15.  | Note the <b>Voluntary Deductions</b> grid now displays the deduction information you just entered.  You can use the <b>Add Deduction</b> button to add additional deductions of the same or other types.                                                                                                    |
| 16.  | Here is an example of an <b>Add</b> button when the grid on the fluid page contains data. In this case, you will add an additional value.  In this example, you will add additional phone number.  Adding phone information is covered in the eProfile portion of Employee Self Service training.                                    |
| 17.  | You have navigated to the Contact Details portion of the Personal Details page:  Employee Self Service > Personal Details tile > Contact Information.  Currently you have two phone numbers listed. You will use the Plus (Add Phone) button to add an additional phone number.  Click the Add Phone button.  Contact Details  Phone |
| 18.  | Click the Type list.  Cancel Phone Number  Type Preferred Number  Extension                                                                                                    |

| Step | Action                                                                                                 |
|------|----------------------------------------------------------------------------------------------------|
| 19.  | Click the <b>Mobile</b> list item.                                                                     |
|      | *Type Mobile Preferred Pager 1                                                                         |
|      |                                                                                                    |
|      | Number                                                                                                 |
| 20.  | Click in the <b>Number</b> field.                                                                      |
|      | *Type Mobile 🗸                                                                                         |
|      | Preferred                                                                                              |
|      | Number                                                                                                 |
|      | Extension                                                                                              |
| 21.  | Enter the desired information into the <b>Number</b> field. Enter a valid value e.g. "925/556-2112".   |
|      | *Type Mobile 🗹                                                                                         |
|      | Preferred                                                                                              |
|      | Number                                                                                                 |
|      | Extension                                                                                              |
| 22.  | Click the Save button.                                                                                 |
|      | Cancel Phone Number Save                                                                               |
|      | *Type Mobile 🗹                                                                                         |
|      | Preferred                                                                                              |
|      | Number 925/556-2112  ×  Extension                                                                      |
| 23.  | Notice the system issues a message across the top of the page indicating that you have                 |
|      | successfully added your mobile phone.                                                                  |
|      | Also notice that the <b>Phone</b> grid now lists three phone types including the phone you just added. |
| 24.  | End of Procedure.                                                                                      |